## **CARA MENJALANKAN PROGRAM**

1. Langkah yang pertma yaitu, membuka google crome dan pastikan keadaan pc atau handphone telah tersambung ke koneksi internet

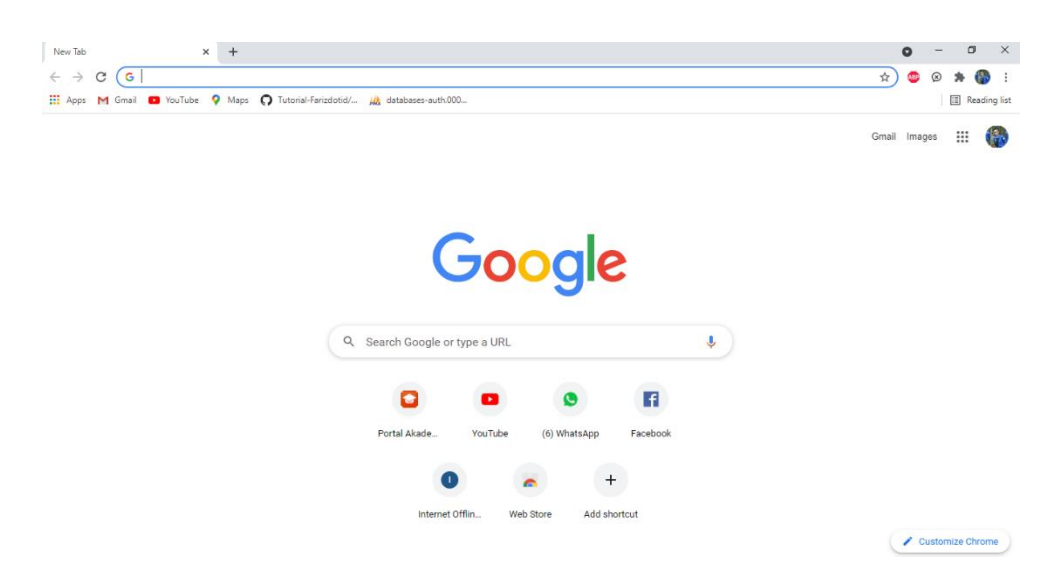

2. Kemudian masukka link aplikasi pencarian toko kopi ini di google crome, link : https:/[/warungkopifauzanpalembang.000webhostapp.com/](file:///C:/Users/fauzan%20azima/OneDrive/Documents/htdocs)

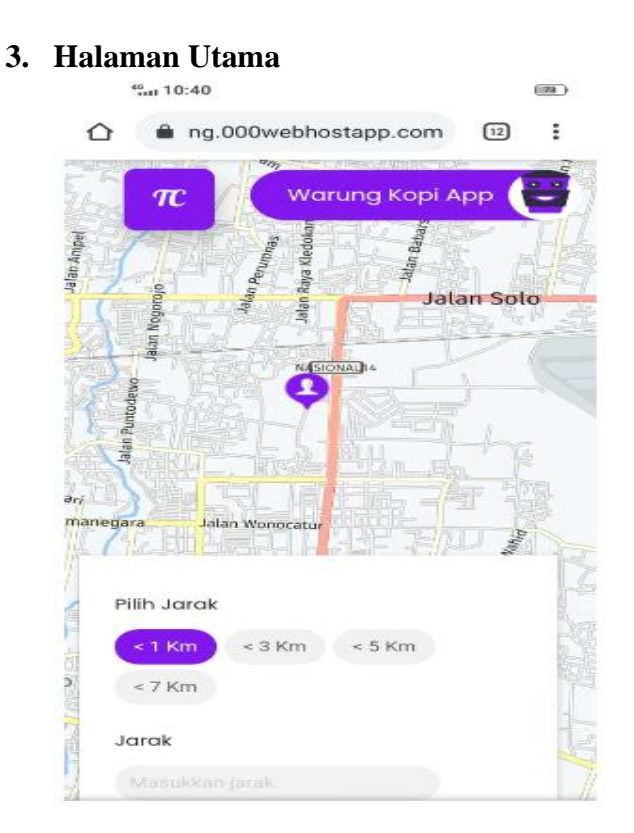

Pada halaman utama ini yaitu terlebih dahulu ketika user ingin melakukan pencarian tempat toko kopi yang tersedia di sekitar pengguna, maka terlebih dahulu pengguna harus memasukkan radius dan pada aplikasi ini telah di sediakan beberapa pilihin radius di antaranya yaitu 1km, 3km, 5km, dan 7 km namun jika radius ini belum mencukupi kebutuhan maka pengguna dapat menginputkan radius secara manual pada kolom pencarian jarak.

## **4. Halaman Rute Menuju Toko**

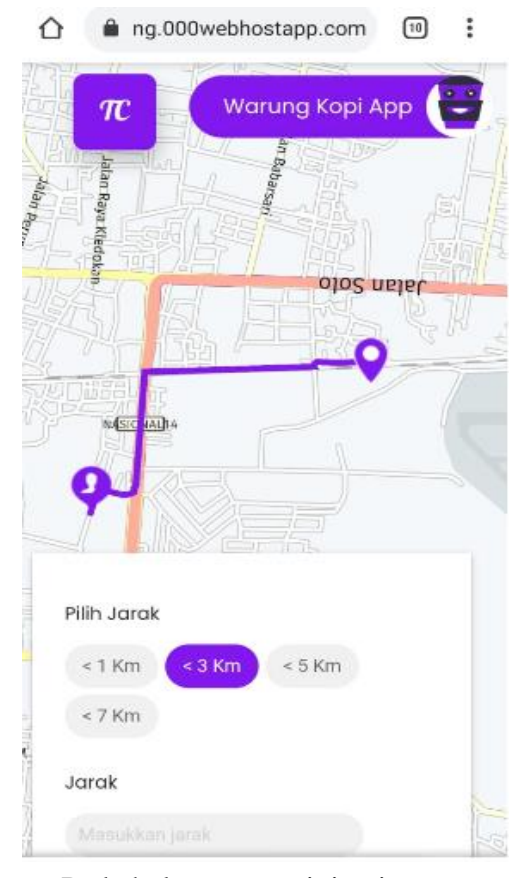

Pada halaman rute ini yaitu cara agar pengguna dapat mengetahui rute menuju toko tersebut yaitu dengan cara mengklik atau memilih salah satu titik toko yang ingin di kunjungi maka secara otomatis program akan menampilkan rute menuju titik toko tersebut.

## **5. Radius Menuju Toko**  $\frac{40}{111}$  21:05  $\Omega$

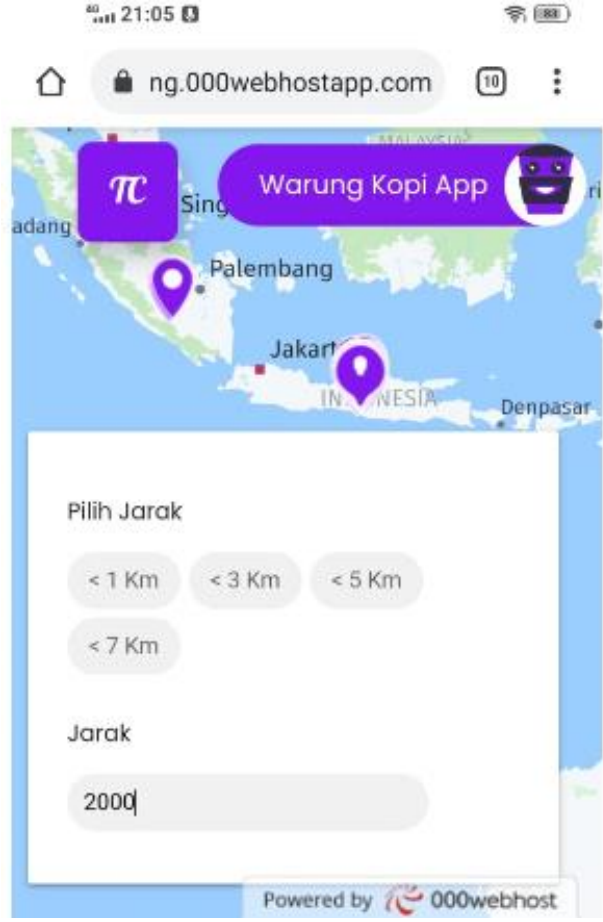

Pada tampilan radius di atas yaitu ketika pengguna ingin melihat titik toko yang ada di studi kasus yaitu di kabupaten muara enim, sedangkan lokasi pengguna melakukan pencarian berada di luar kota, maka caranya yaitu pengguna harus menginputkan radius dengan nilai yang lebih besar.